Granity 克立司帝

# 智能 IC 卡电梯系统

# 软件使用说明

克立司帝控制系统(上海)股份有限公司 Crest Control System (Shanghai) Co., Ltd.

## 版权声明

## 尊敬的客户:

感谢您选购克立司帝控制系统(上海)股份有限公司推出的 Granity 车辆出入管理系统。您在使 用本产品前,请认真阅读本手册。

本产品的外观、所采用的技术属克立司帝控制系统(上海)股份有限公司所有。

本手册的版权归克立司帝控制系统(上海)股份有限公司所有,未经许可,任何单位或个人不得 复制、使用本手册资料或其中内容,违者需对所造成的损失承担责任。

本公司保留对产品进行改进、完善的权利,所以我们不能保证本手册与您的产品完全一致,但我 们会定期对本手册进行审查并修订。本手册如有任何修改,恕不另行通知。

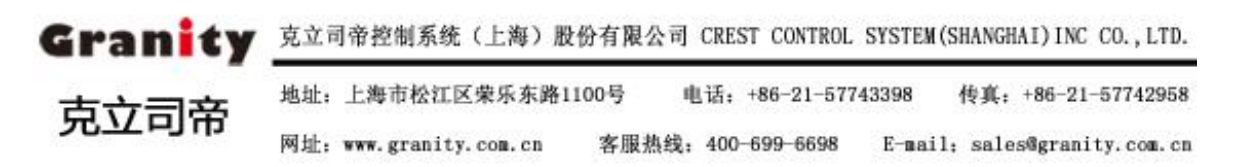

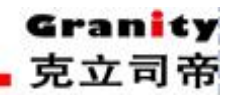

目录

<span id="page-2-0"></span>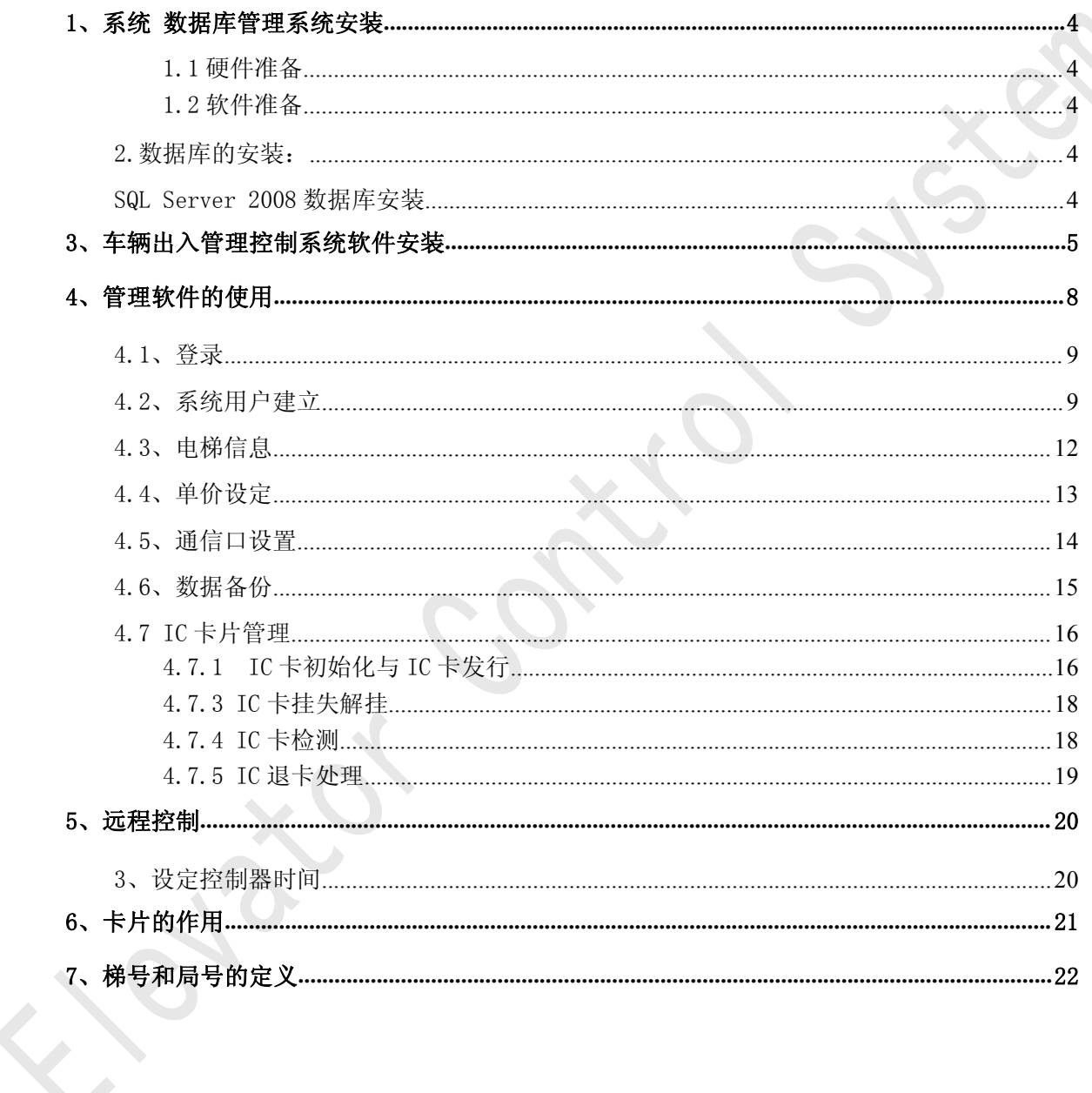

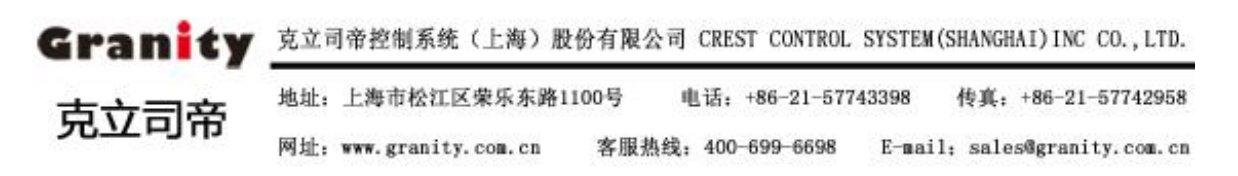

## <span id="page-3-1"></span><span id="page-3-0"></span>1、系统 数据库管理系统安装

#### 1.1 硬件准备

- CPU: i5 四核 3.0G 及以上或同等级 CPU
- **显卡:显存 1G 及以上**
- 网络: 1G (网卡和交换机)
- 内存: 4G (有运行数据库必须 4G 或以上)
- 硬盘: 500G 以上
- 1个 485 通讯适配器, 1个卡片发行器, 1个加密狗。

## 1.2 软件准备

- 操作系统: Windows10、Windows7、win2008SVr2
- 底层框架 : . net framework2.0 net framework4.0
- 数据库版本: Sql Server2008R2

注:大型智能门禁管理控制系统需架设局域网、设置 1 台服务器。

### 1.3 推荐显示屏分辨率说明

为了达到视频监控的最佳效果,建议使用以下显示器分辨率

## $\bullet$  1920\*1080

## 1.4 设备环境

- CPU: i5 四核 3.0G 及以上或同等级 CPU
- **显卡:显存 1G 及以上**
- 网络: 1G (网卡和交换机)
- 内存: 4G (有运行数据库必须 4G 或以上)
- 硬盘:500G 以上

### 2.数据库的安装:

#### SQL Server 2008 数据库安装

参考"SQL Server 2008 数据库安装说明"

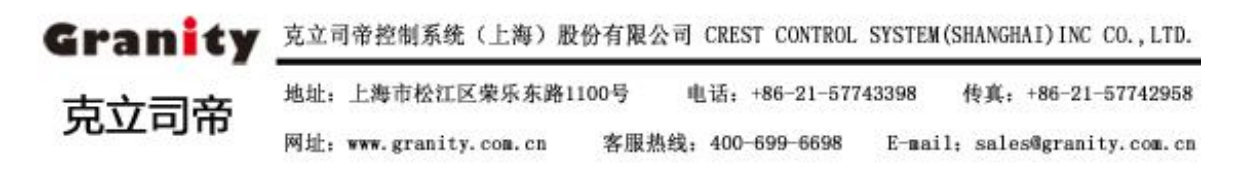

#### <span id="page-4-0"></span>3、车辆出入管理控制系统软件安装

# 安装前准备工作:分别将 485 通讯适配器与电脑、临时卡计费器或发行器按正确连接方法 接好,将加密狗插入电脑 USB 接口上。

将车辆出入管理系统软件光盘插入光驱中,打开光盘内容,鼠标左键双击安装图标 ◎智能停车管理系统 exe 讲入软件安装界面, 如下图 3-1 所示。

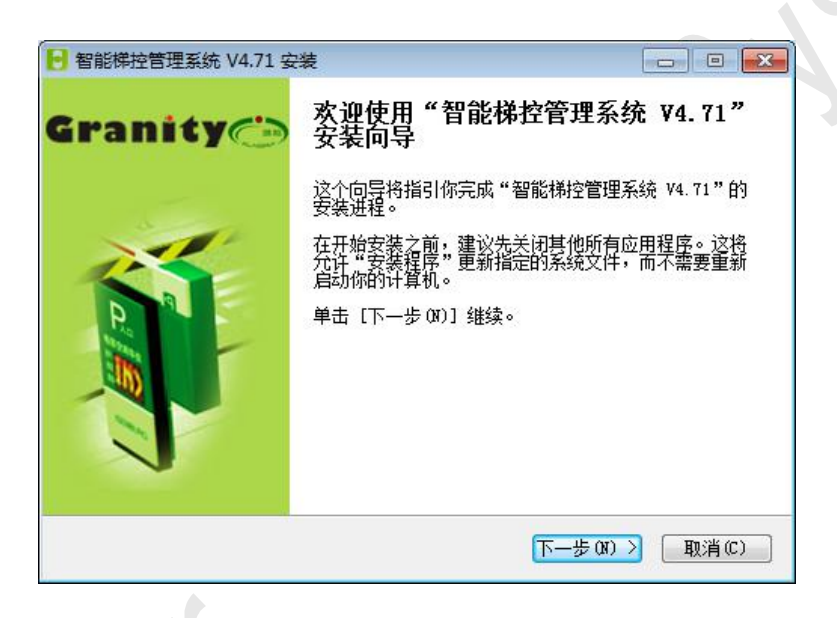

图 3-1

点击"下一步"按钮,弹出如图 3-2 所示对话框,若点击"取消"按钮即可退出安装程序(后 面所显示安装程序对话框中"取消"按钮均可实现退出安装程序命令)。点击"我同意"按钮, 即可进入下一步软件安装目录选择对话框,如图 3-3 所示。本安装程序将显示一个软件安装默认 目录,用户可直接点击"下一步"将软件程序安装到默认目录。也可点击"浏览"按钮,进行安 装目录的选择。

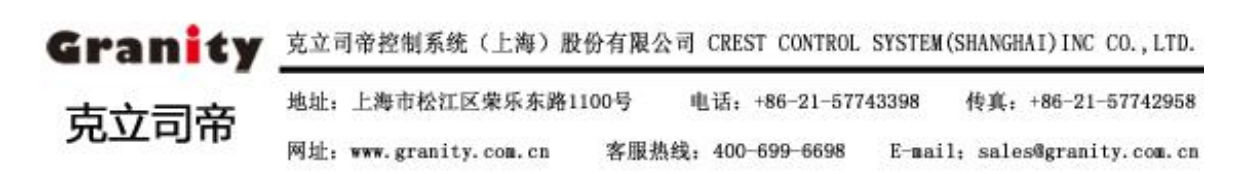

#### 立意创新 缔造经典 INNOVATION BASIS CLASSIC BIRTH

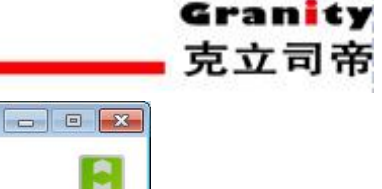

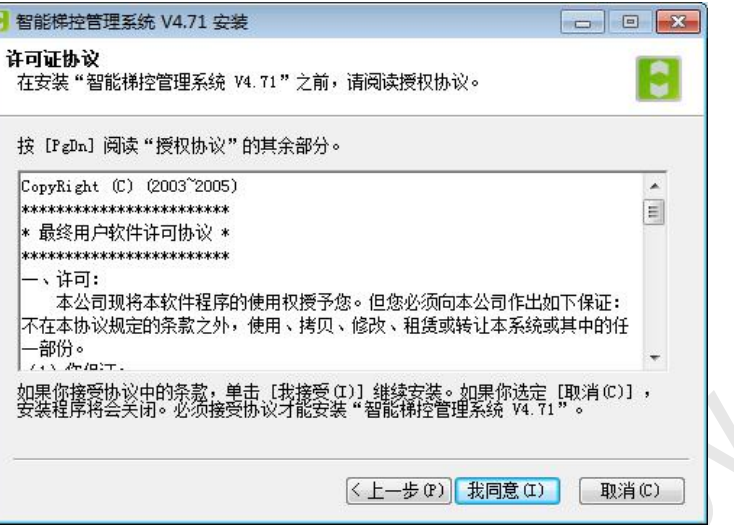

图 3-2

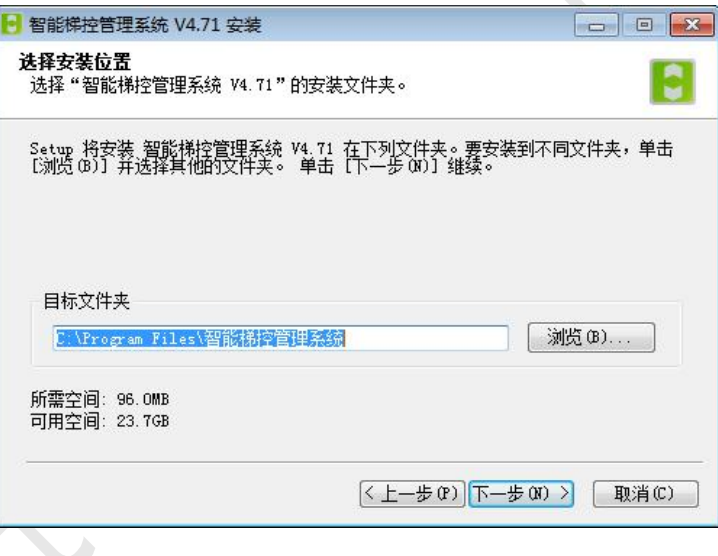

图 3-3

此时用户可根据自己的喜好将本软件在"开始菜单"中设置所显示名称,如"PARK"等等。 设置完显示名称后,(若安装成功,在电脑左下角"开始"菜单中将显示安装软件所对应设置的 名称,以后用户也可从此处进行软件主界面),点击"安装"按钮,弹出如图 3-4 所示对话框, 进入软件安装状态,当安装进入 100%时,弹出如图 3-5 所示对话框。

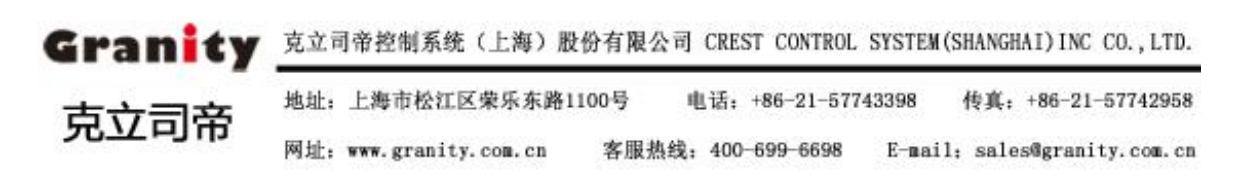

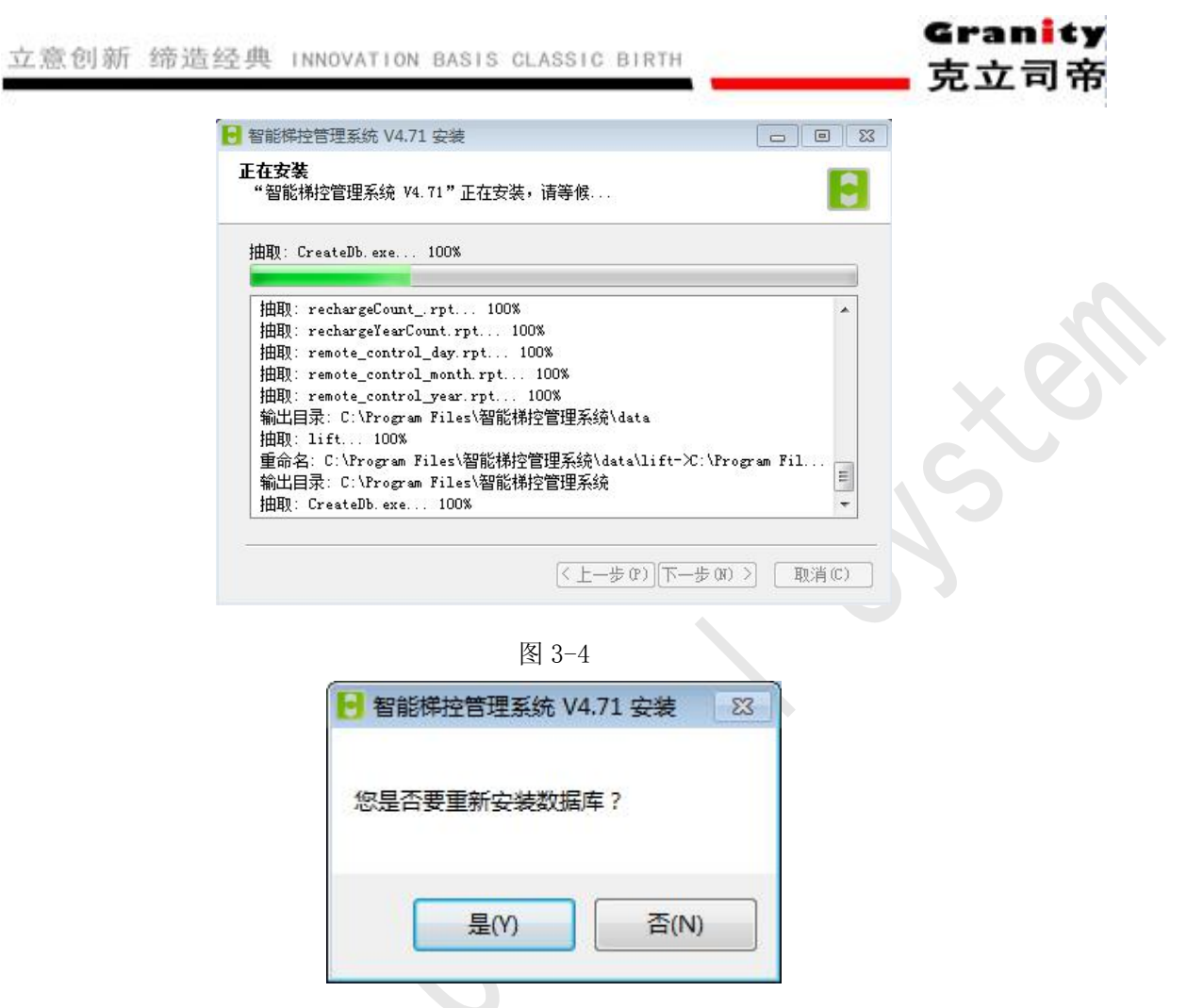

图 3-5

若原有数据库中已存在停车场管理系统所建的数据库目录,点击"否"按钮即可取消数据库 创建;若数据库中没有新建数据库,点击"是"按钮,即同意创建数据库(停车场管理软件中涉 及到的数据、参数将存储至该数据库目录下),将弹出如图 3-6 所示对话框。"数据库服务器"是 指该数据库创建在电脑上的电脑机器名。"用户名"和"口令"即访问数据库使用的登录名和密 码,需记忆好。一般使用默认值(用户名为"SA",密码为空)即可。

数据库安装成功后返回安装界面继续进行安装,直到安装成功如图 3-7。

**PM** Cre

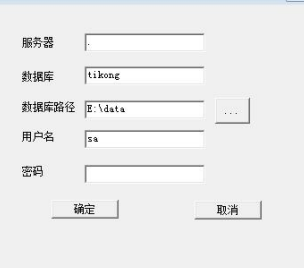

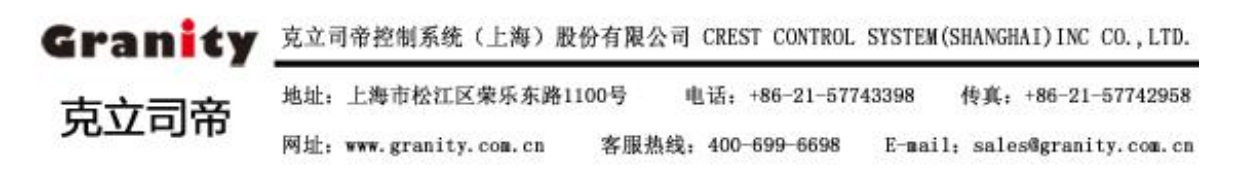

<span id="page-7-0"></span>图 3-6

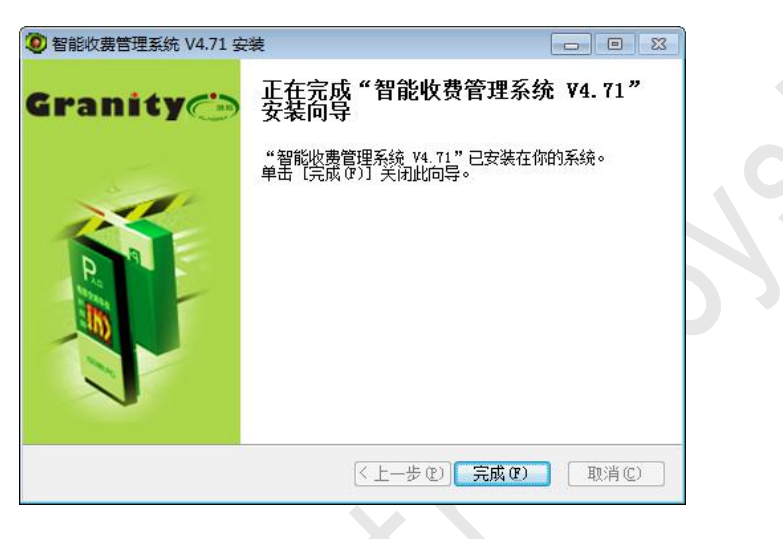

图 3-7

车辆出入管理系统软件安装成功后,软件将自动在桌面上创建快捷图标。以后用户双击桌面 快捷图标即可进入软件界面进行操作和管理。

## 至此上位机已经全部安装完成。

4、管理软件的使用

### 软件的组成

使用梯控软件,首先,我们要了解这个软件的用途及组成部分。然后按照使用 说明操作,操作者一方面对软件有个了解,另一方面是更容易操作软件。

系统使用概述:系统第一次使用时要依次进行

系统用户建立(详见"系统用户建立");

单价设定 (详见"单价设定" );

电梯信息维护(详见"电梯信息" )

通信口设定 (详见"通信口设定")

以上操作只需要在系统第一次运行时使用,以后办理制卡业务时不需 要进行操作。

在完成上面的操作后即可根据需要办理各种制卡业务。具体操作见相 应说明。

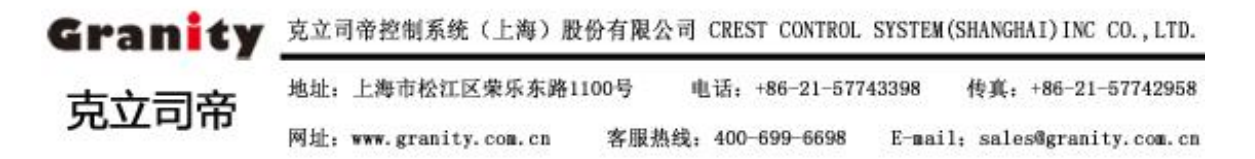

## <span id="page-8-0"></span>4.1、登录

1、软件运行后,会出现一个"登录框"要求输入管理员名称和密码。 系统第 一次安装后, 默认的管理员名称为: admin 初始密码为空。

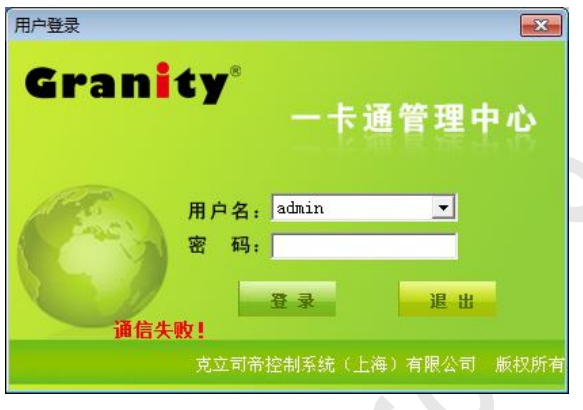

(图 1)

2、当管理员名称及密码被确认后,将出现软件主界面。此后管理员可进行正常 的操作。

### 4.2、系统用户建立

第一步:点击软件平台上"系统维护--->部门定义"如下图可设置部门

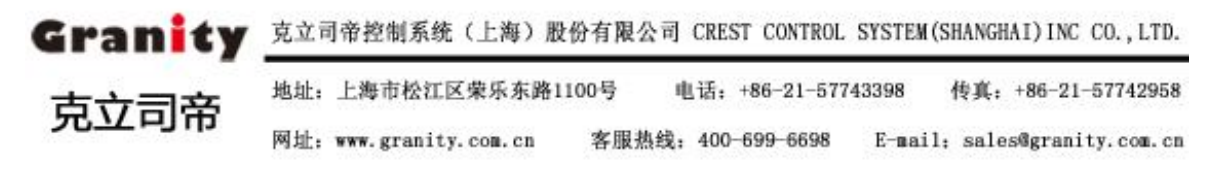

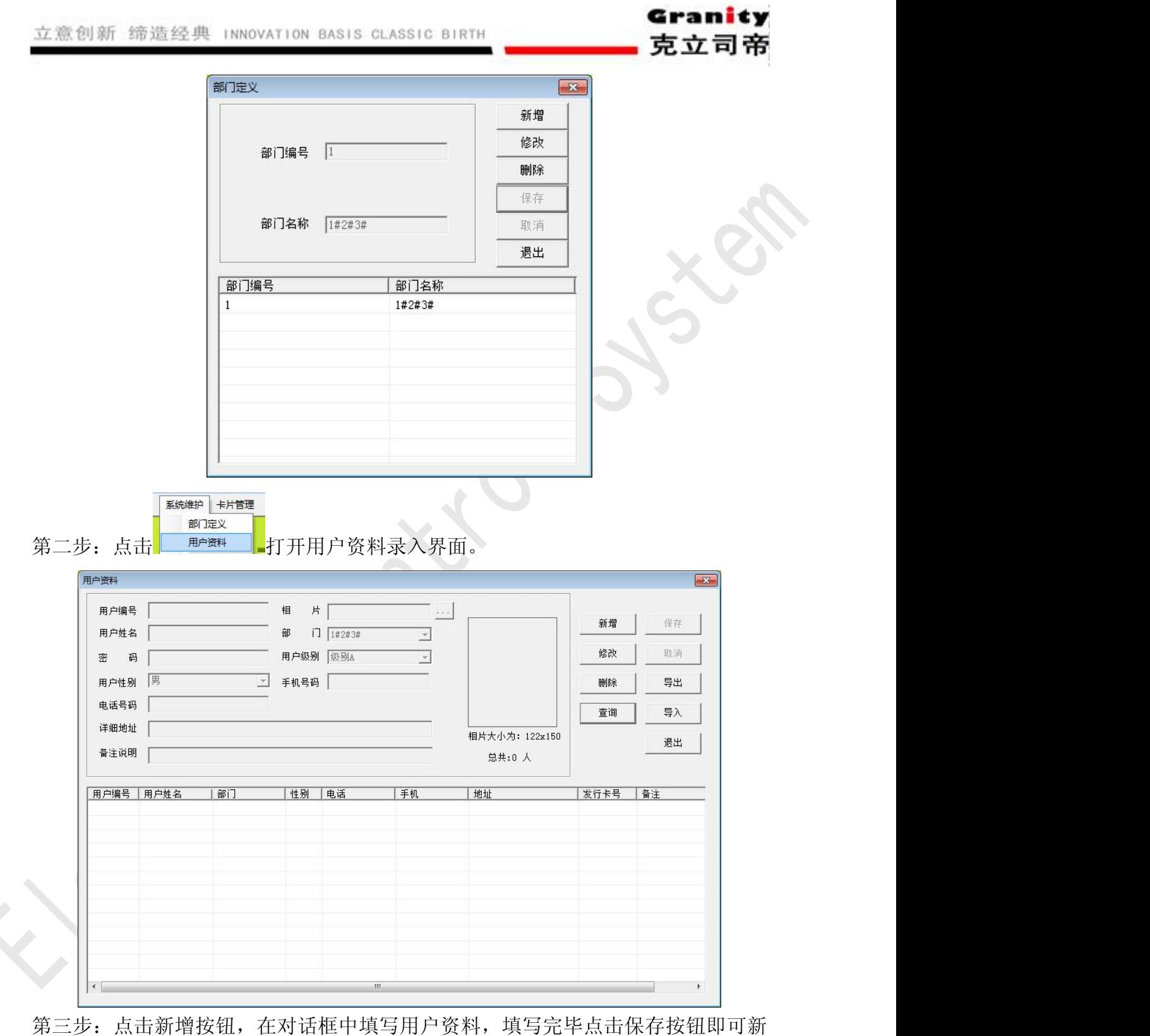

增加一条用户信息。

※点击"系统维护--->部门定义"跳出操作员设置对话框,在此设置操作员及

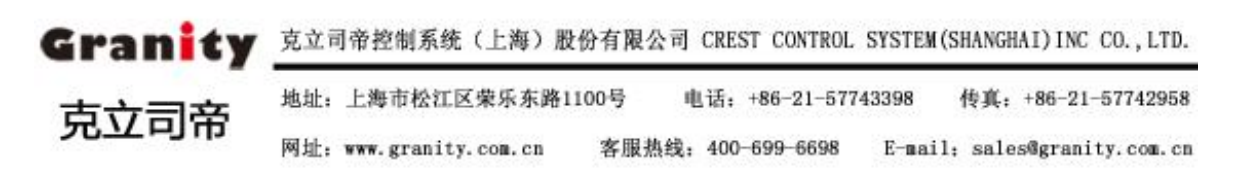

Granity 克立司帝

其密码等信息,操作员是用于登陆软件进行系统管理的用户身份

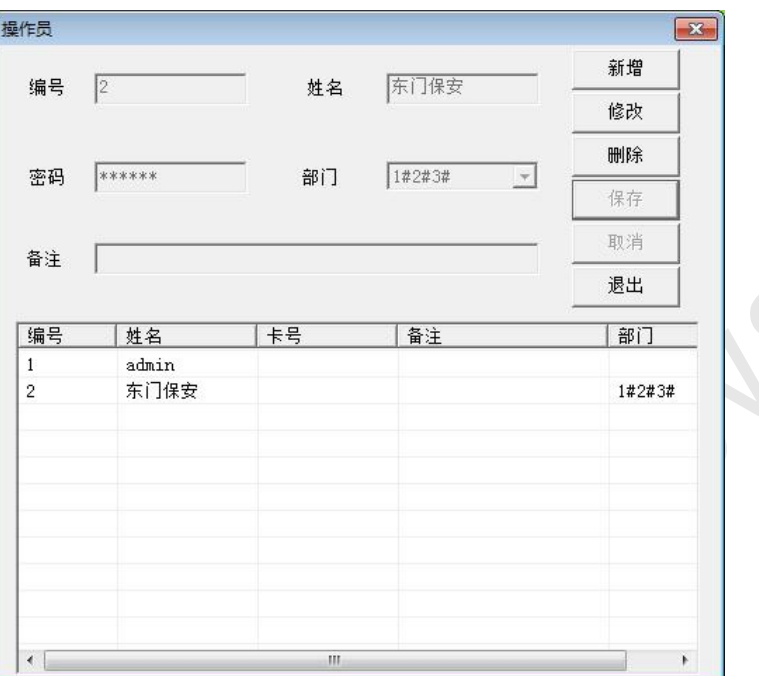

※点击"系统维护--->权限管理"跳出操作员权限设置对话框,在此设置操作 员使用软件的权限

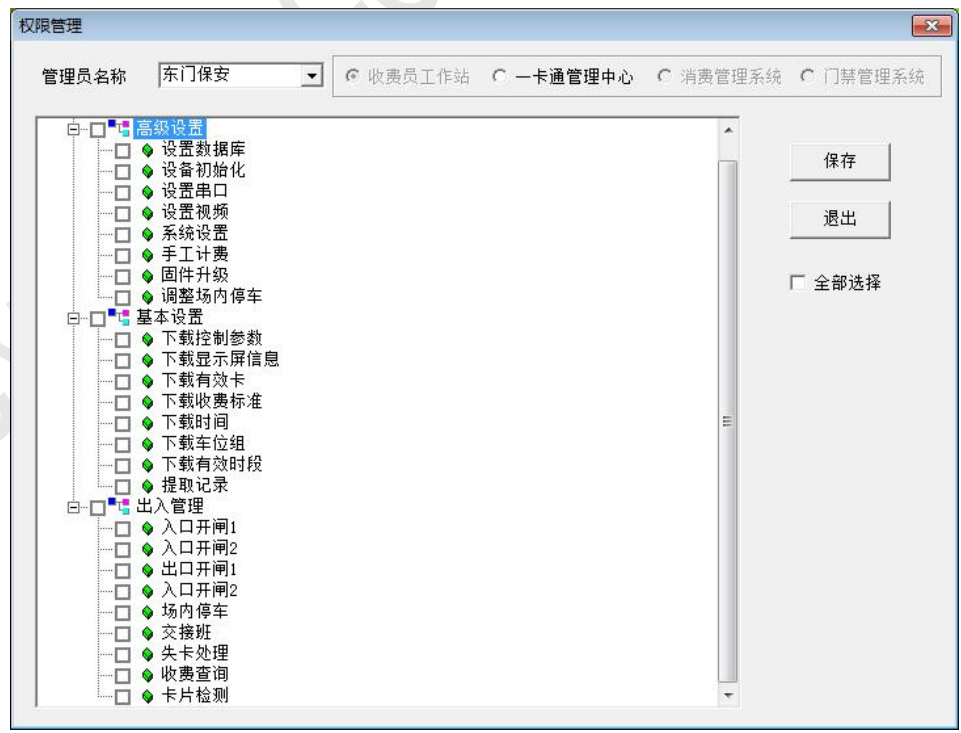

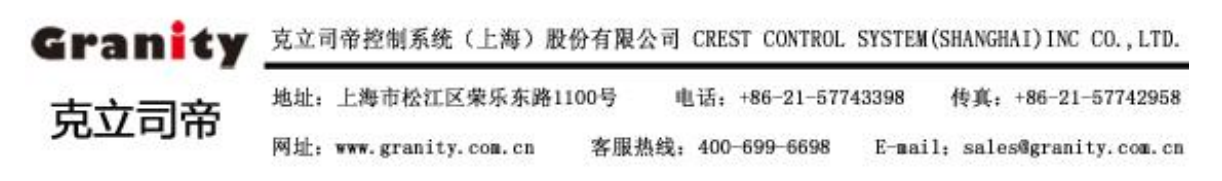

## <span id="page-11-0"></span>4.3、电梯信息

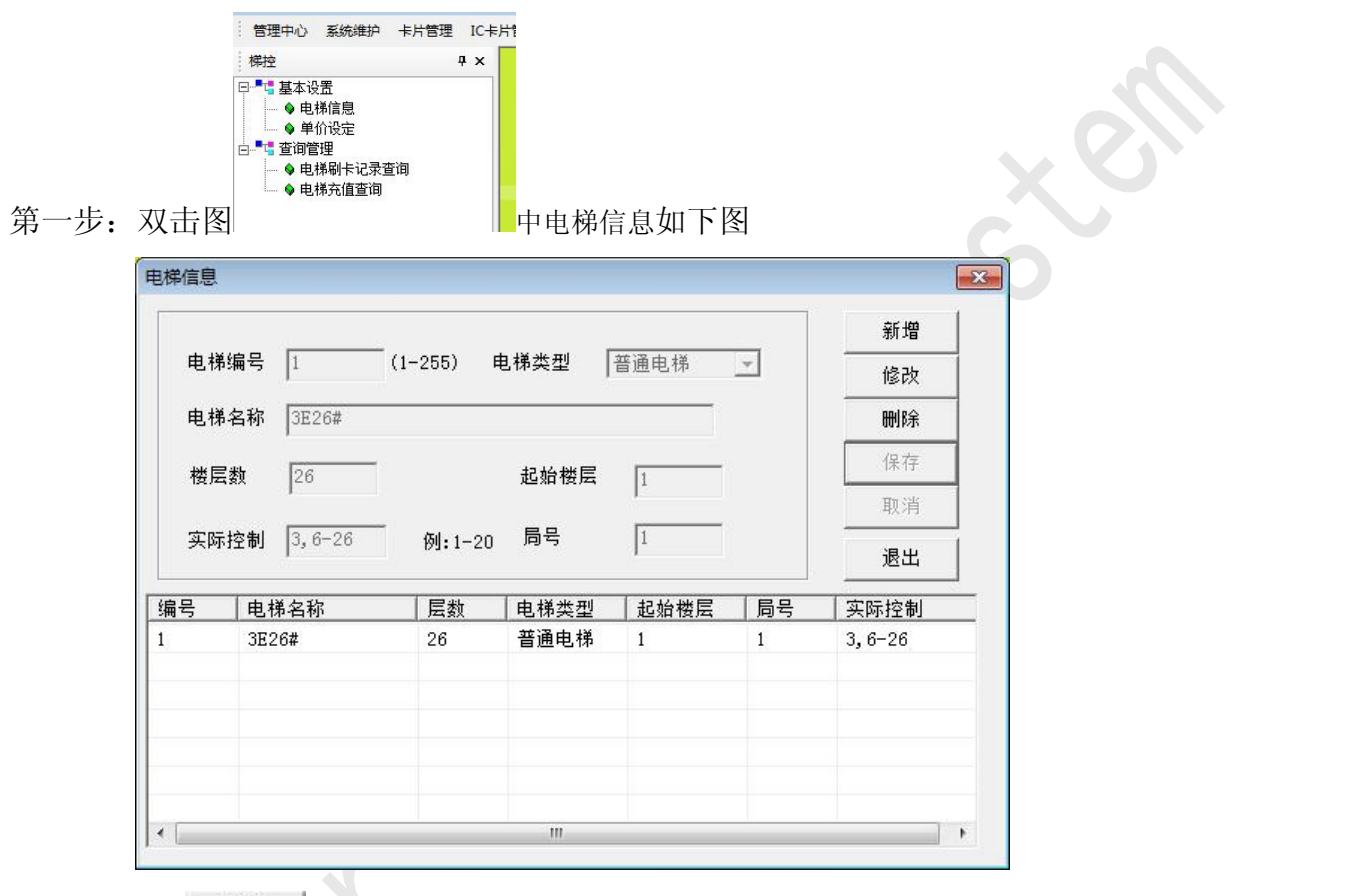

- 第二步:点击 <sup>新增</sup> 增加电梯信息。
- 第三步:根据电梯的实际情况录入电梯信息。(注释中解释了各个名称的定义)

第四步: 点 保存 按钮完成电梯信息。

 $\blacksquare$ 

## 注:

- 1) 电梯编号:(通指电梯梯号)一般用于全封闭小区,禁止乱进出除自己单元外的 其它单元,如 1 单元有 2 部电梯,这两部梯所执行的任务是相同的,那这两部梯 可设成相同的梯号,做卡的时候,这个单元的业主就只能使用这个单元的电梯, 到其它单元刷卡无效。
- 2) 电梯名称: 可根据物业的具体管理情况写信息, 如 2 号楼 1 单元, 也可以随便填

GranGHANGHAI) INC CO., LTD. 地址: 上海市松江区荣乐东路1100号 电话: +86-21-57743398 传真: +86-21-57742958 克立司帝 网址: www.granity.com.cn 客服热线: 400-699-6698 E-mail: sales@granity.com.cn <span id="page-12-0"></span>写,但是要记住对应的电梯编号,以便做卡的时候选择好对应的梯号,防止卡片 不能用

- 3) 楼层数:实际刷卡控制楼层(包括要电梯 IC 卡控制的地上的楼层数与地下的楼 层数)填写,也可以填写的比实际楼层多
- 4) 电梯类型:普通电梯、贯通门电梯等。根据实际情况写。
- 5) 起始楼层:实际刷卡控制楼层的起始刷卡层。
- 6) 局号:联网时用,局号是唯一的,有几部梯需要联网,局号就是几个,一般用阿 拉伯数字表示,并每个数字中间用逗号隔开,如:现有 5 部梯需要联网, 局号可 写成 1,2,3,4,5,当然还要对应不同的梯号去填写,不联网可不写。

注释: 1 号电梯的电梯名称为 1, 总的控制楼层数为 20, 电梯的类型为贯通门电梯, 起始楼层为 1,局号为 1,2,3(也就是说 1 号梯的电梯有 3 部电梯,在联网的情况下设置成 1,2,3 个局 号), 楼层显示名称是要控制的楼层名称, 1 号梯也就是要控制 1 层, 4 层, 7-24 层。 中间的 2,3 层不控制。

## 4.4、单价设定

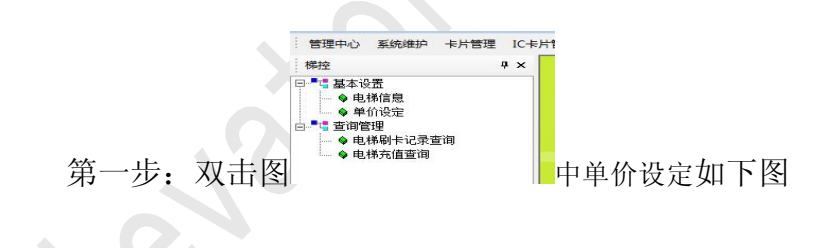

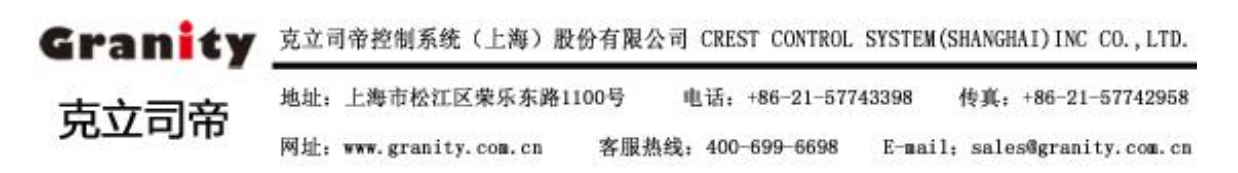

#### <span id="page-13-0"></span>立意创新 缔造经典 INNOVATION BASIS CLASSIC BIRTH

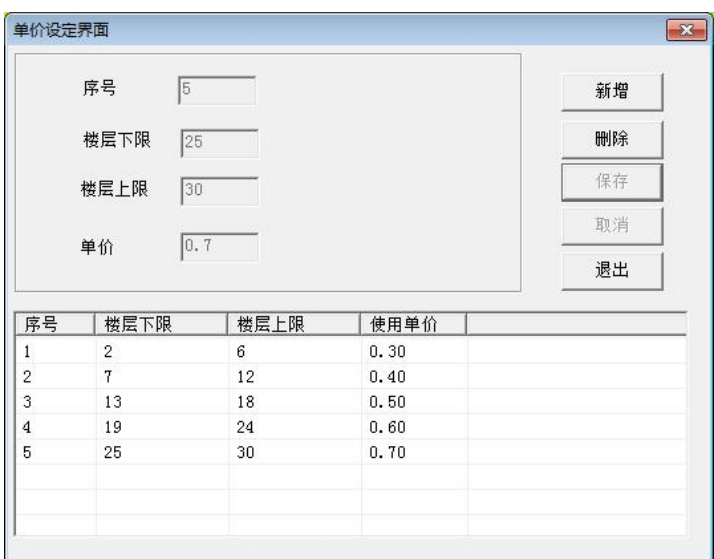

第二步:点击 <sup>新增</sup>激活电梯收费信息设置,然后设置电梯收费标准,输入楼层对应得单 价;点 <sup>保存</sup> 按钮完成单价设定,点 删除 按钮删除当前选中的单价设置。 注:单价设定可以设定不同的层数之间的单价,当制卡的时候是按照最高的楼层的 单价计算的。

Granity

克立司帝

## 4.5、通信口设置

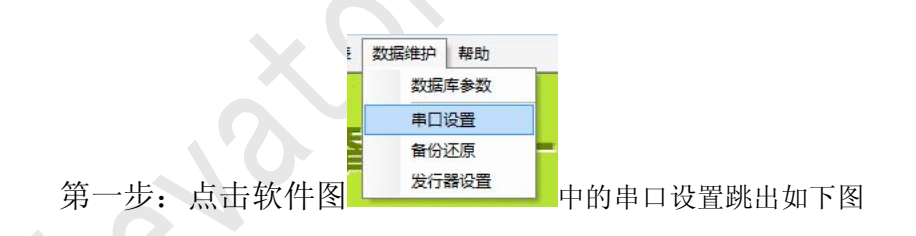

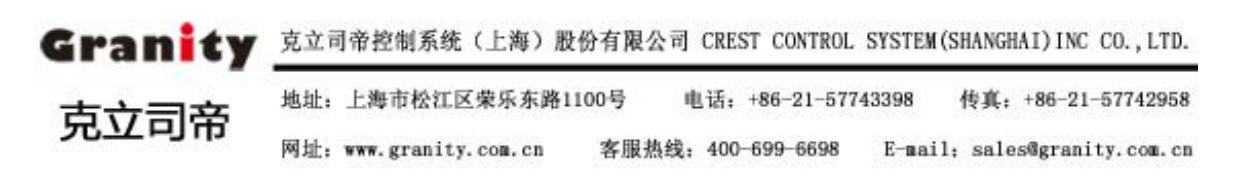

<span id="page-14-0"></span>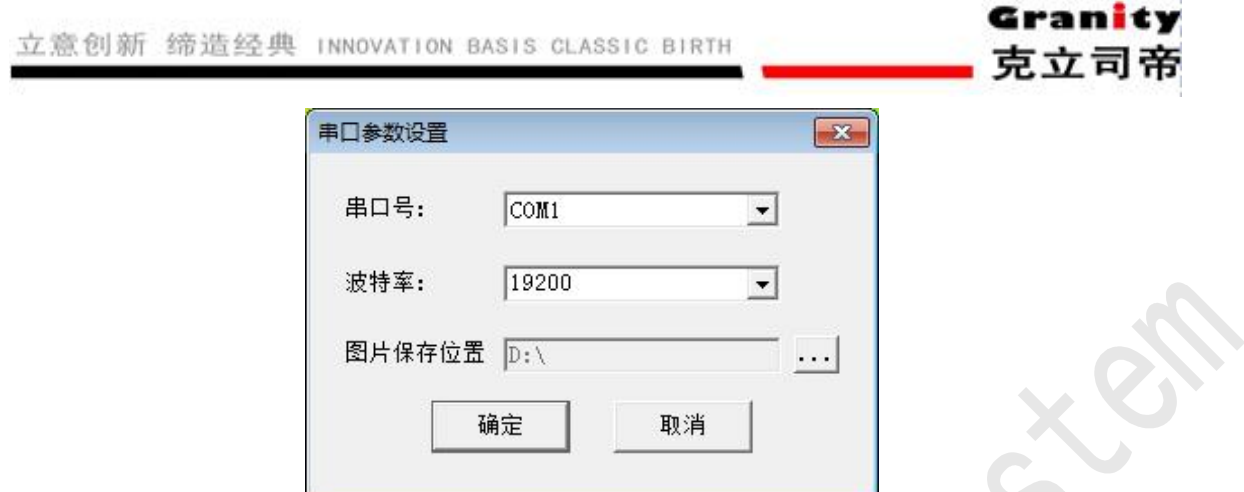

在这里进行电梯监控和发行器制卡串口号设置,根据电梯的实际情况填写读写设备 所连接的 COM 口号。

第四步:点 韩定 按钮完成通信口设置。

注:1、发行器通讯口与远程的通讯口使用同一台电脑时不能同时。

2、读卡器通讯口:使用此端口的设备是发行器

3、远程通讯口:使用此端口的设备为 IC 数据采集远程的联网通讯口

## 4.6、数据备份

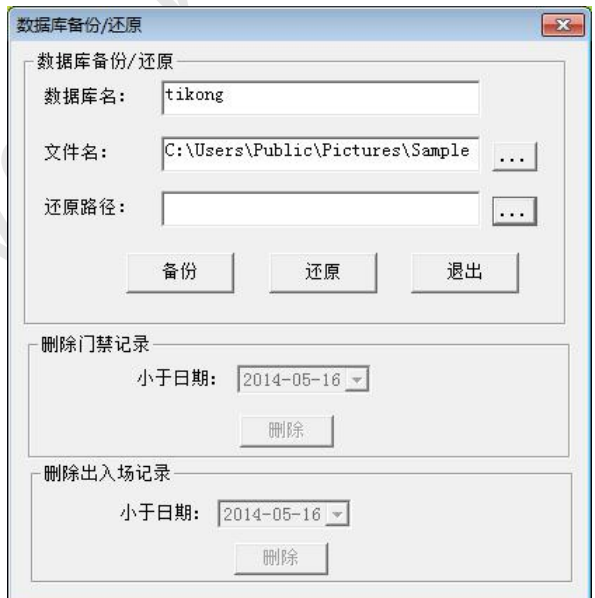

a: 点击软件平台上"数据维护——>备份还原"如下图

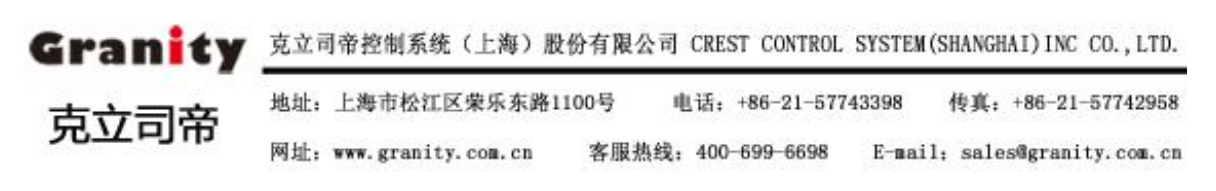

<span id="page-15-0"></span>文件名是选择备份位置及所备份数据的文件名的,还原路径用于选择所还原数 据库的数据文件的路径。

■ 按钮完成数据库备份。

注:首次使用如果没有设置备份位置,关闭本系统的时侯还会弹出上面的对话框, 必须添加备份的位置,以防不能出现不可预料的问题。

## 4.7 IC 卡片管理

#### 4.7.1 IC 卡初始化与 IC 卡发行

点击"IC 卡片管理"菜单中的"IC 卡初始化"子菜单,进入"IC 卡初始化"对话框,界 面上出现"请读卡"红色闪烁提示字体,此时将卡片置于读卡器读卡区内,听到蜂鸣声后,红色 提示字体消失,输入卡号点击初始化 IC 卡加密和卡号写入成功, 如下图所示

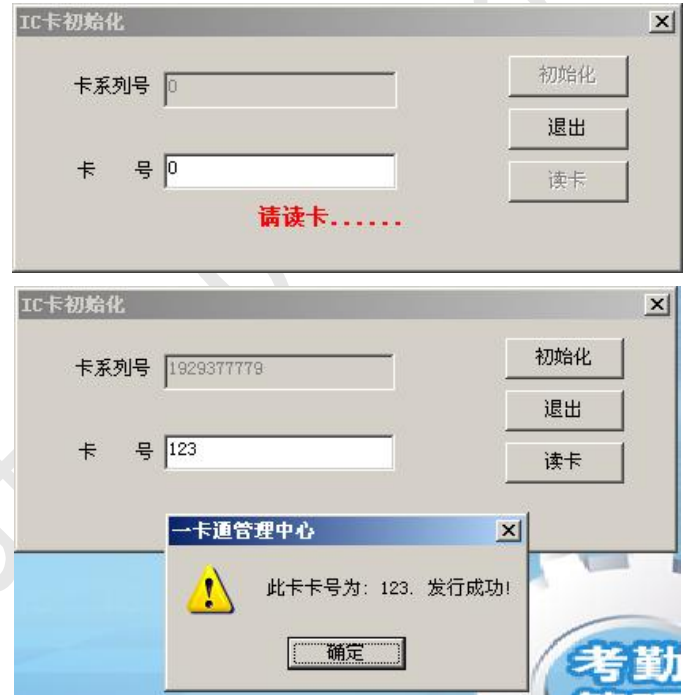

点击"IC 卡片管理"菜单中的"IC 卡发行"子菜单,进入"IC 卡发行"对话框, 如图 4-7-1 所示:然后选择用户编号后的 ,选择要发卡的用户,点 和 户姓名显示在卡发行窗口,此时可设置有效日期、押金金额、付款金额、卡类型、车辆型号、车 辆颜色、租用时段、所属车场、所属车位组、车牌号码、备注说明等。然后点击"发行"发行器

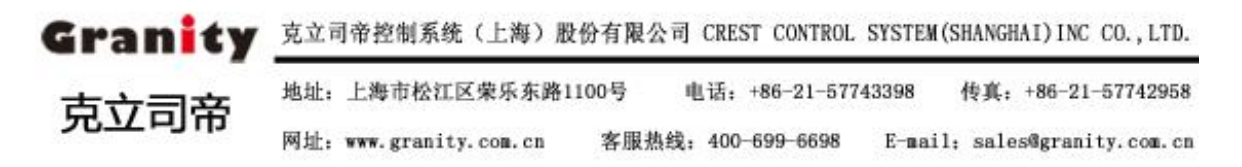

蜂鸣一声卡片发行成功(),发行的卡片信息显示在下面列表中。

①"有效日期"为该卡片在所设置日期前生效,若超出此日期,仍未进行卡延期处理的, 将视该卡为无效卡。

②卡类型:为用户卡选择卡类型

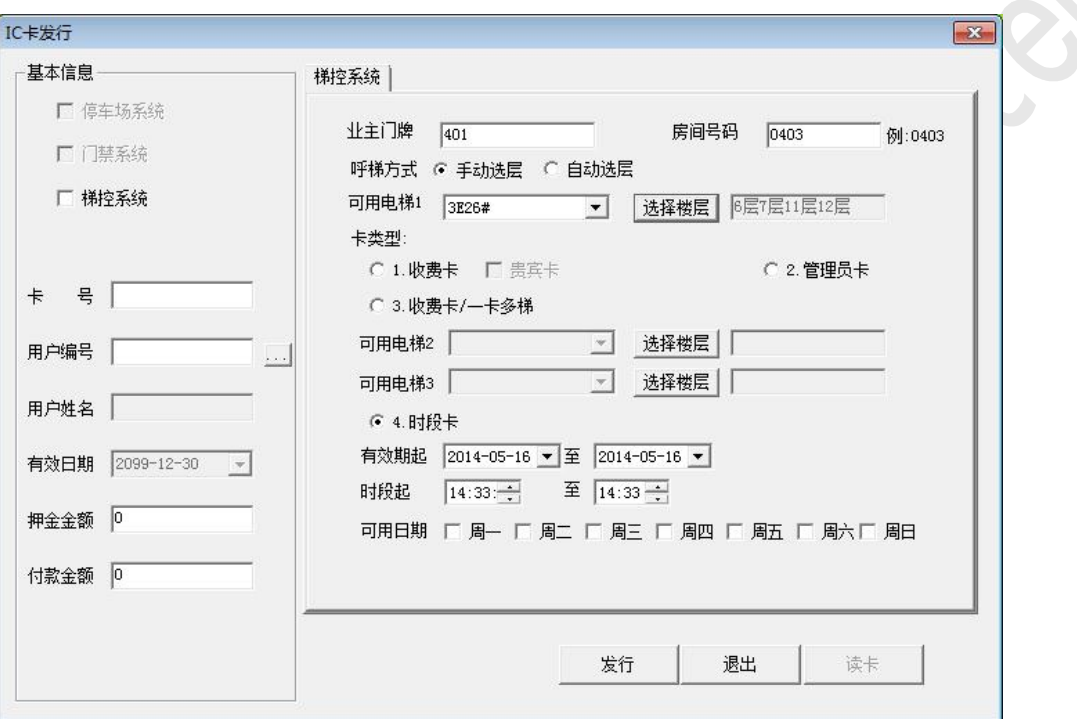

其中: 业主门牌按业主实际情况输入, 没有格式要求;

房间编号按业主所在房间产生,房间编号为 4 位编号,如业主住在 2 楼 1号房间则编号为 0201, 房间编号最好不要写成 0001, 前两位是 0 的。 卡号自动生成,可修改但不能和以前的卡号重复;

呼梯方式是手动选层还是自动选层,手动选层就是刷卡之后还要按电梯 按键,自动选层就是刷卡之后直接点亮所选中的电梯的按键,(自 动选层最多只能选层两个楼层,此功能与对应的硬件一起实现)。

可用电梯选择时点击右侧的 利进行选择,如果没有电梯信息,可用"电 梯信息"界面添加,具体操作详见"电梯信息"。

选择楼层用于设定业主可以使用的楼层,点击点击右侧的 ,

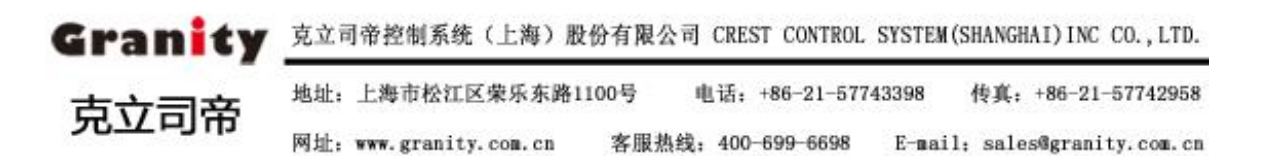

<span id="page-17-0"></span>付钱金额用于存储业主存入卡中的金额,每次刷卡会从电子钱包中扣除 相应的金额。每个系统操作员所能充值的最大金额是可以设定的,具体 操作详见"系统用户建立"。

注:IC 卡发行时可以填入新卡号发行,发行成功后即把 IC 卡初始化的卡号改为新卡号。

#### 4.7.3 IC 卡挂失解挂

进入"IC 卡片管理"菜单, 选择"IC 卡挂失解挂"选项, 弹出如下图 4-7-3 所示对话框 界面上出现"请读卡"红色闪烁提示字体。

如果卡需挂失,则点击"查找"按钮,在挂失列表中选择要挂失的卡号,点击 确定 按 钮,界面自动返回到"IC 卡挂失解挂"对话框,点击 # <sup>挂失</sup> 按钮, 弹出挂失成功对话框。

如需对卡进行解挂,将卡片置于读卡器读卡区内,听到蜂鸣声后,红色提示字体消失,该卡 相关信息显示在下面卡号信息列表中,确认无误后点击 <sup>解挂</sup> 按钮,弹出解挂成功对话框, 卡解挂操作生效。

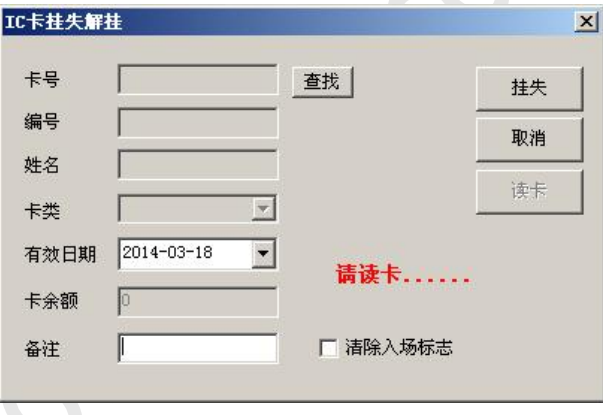

图 4-7-3

#### 4.7.4 IC 卡检测

卡片发行后,为检测卡片发行是否成功,可点击 " IC 卡片管理"菜单,进入"IC 卡检测" 如图 4-7-4 所示。界面上出现"请读卡"红色闪烁提示字体,此时将卡片置于读卡器读卡区内, 听到蜂鸣声后,红色提示字体消失,发行的卡片信息显示在下面列表中,"使用状态"包括"正 常"、"挂失""解挂"、"未发行"四种状态。点击 <sup>退出</sup> 按钮可退出此对话框。

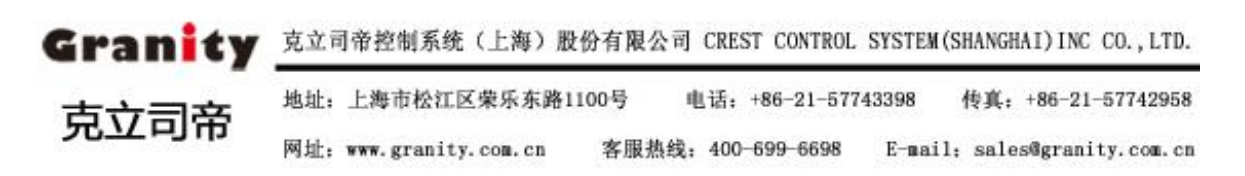

<span id="page-18-0"></span>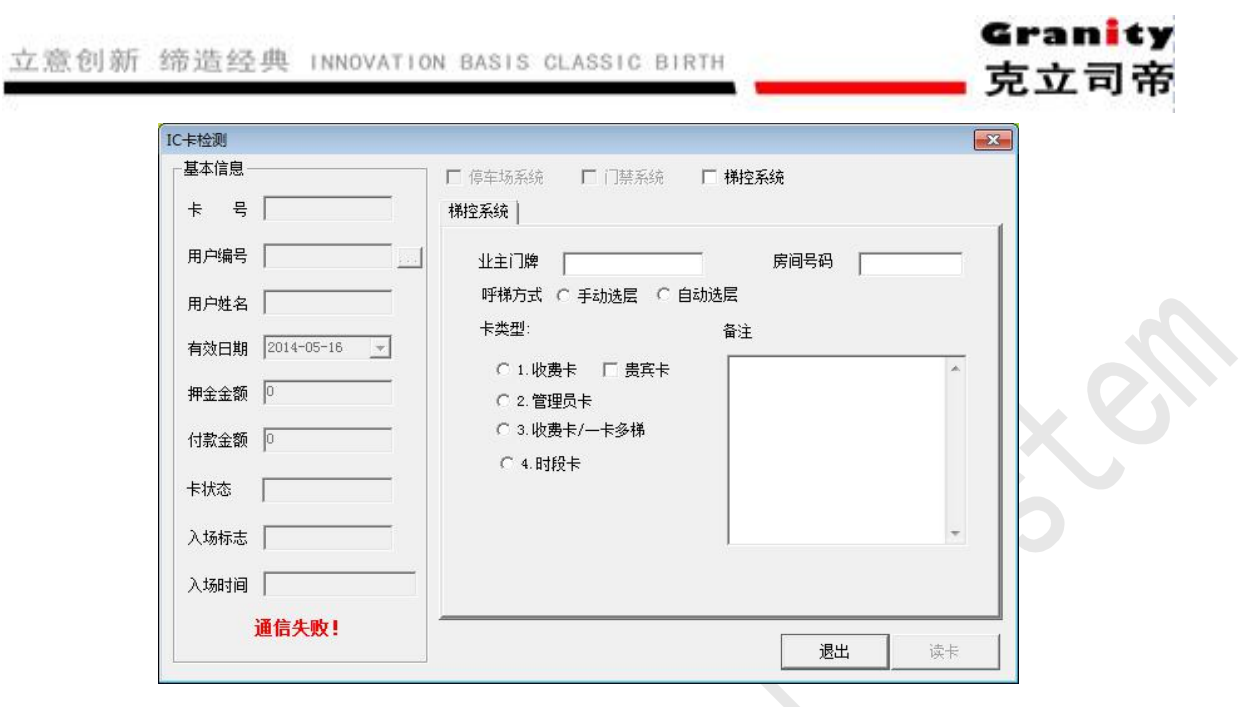

图 4-7-4

#### 4.7.5 IC 退卡处理

ELS

进入"IC 卡片管理"菜单,选择"IC 退卡处理"如图 4-7-5 所示;当用户不再需要使用卡 片时,可以进行退卡操作。有无卡退卡、有卡退卡两种方式。

有卡退卡:将 IC 卡放至发行器读卡区内,听到蜂鸣声后,各信息栏目中将显示相对应 IC 卡上信息,点击 想卡 最长 按钮,发行器蜂鸣一声,弹出退卡成功对话框,退卡成功。

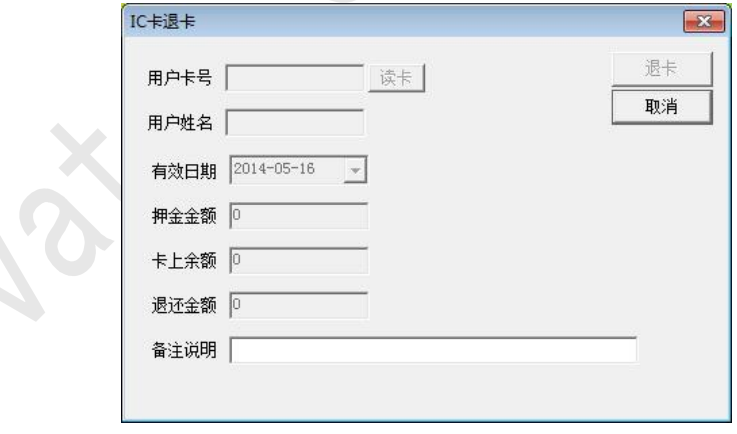

图 4-7-5

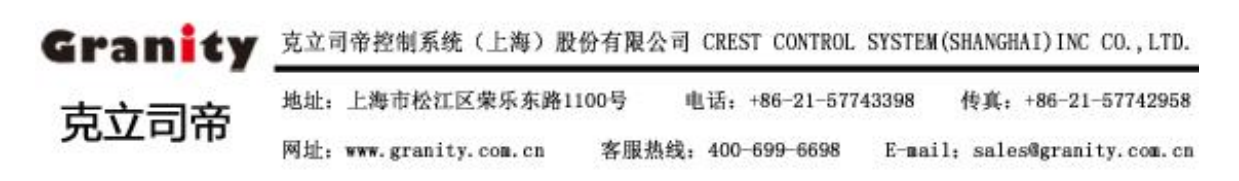

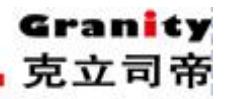

## <span id="page-19-0"></span>5、远程控制

远程控制是指通过线路直接连接到电梯,通过直接操作电梯的控制器来办理业 务,可办理的业务包括遗失卡处理、设定电梯按钮的响应时间、设定控制器的响应 时间、实时读取用户刷卡记录。

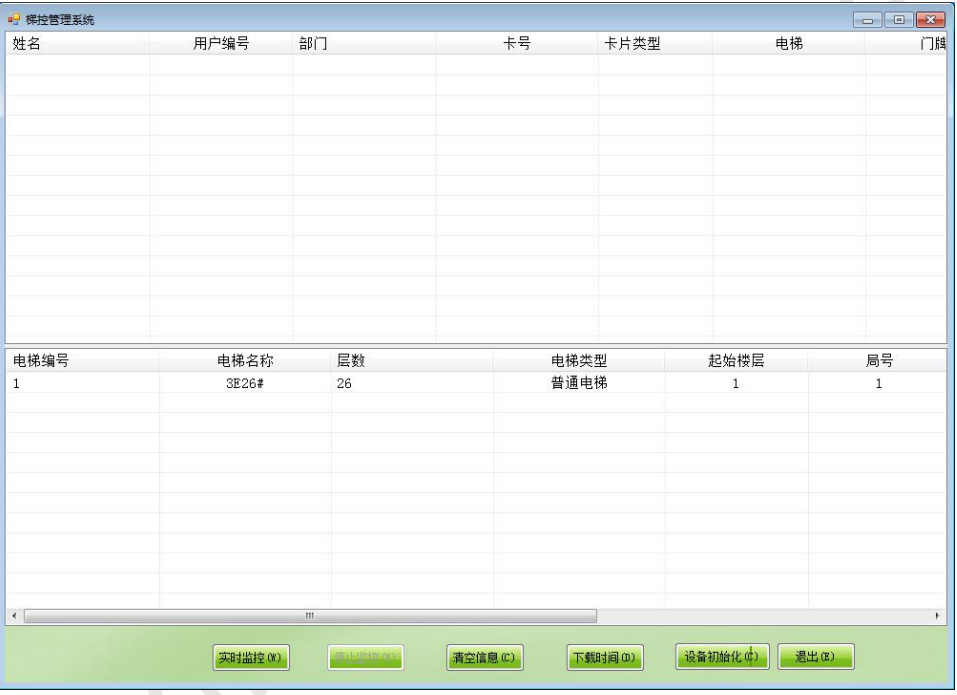

3、设定控制器时间

远程设定指定电梯的控制器时间。

1:登陆进入主界面。

2: 点击主界面左下侧的 下载时间<sup>的 1</sup>设定控制器时间。、

3:实时监控时可显示实时电梯刷卡信息

4:设备初始化就是把设置的信息清除

注意: 如果显示通信失败,请查看通信口设置中的设置是否正确, 或者查看通 信的线路,还有通信的接线是否正确。

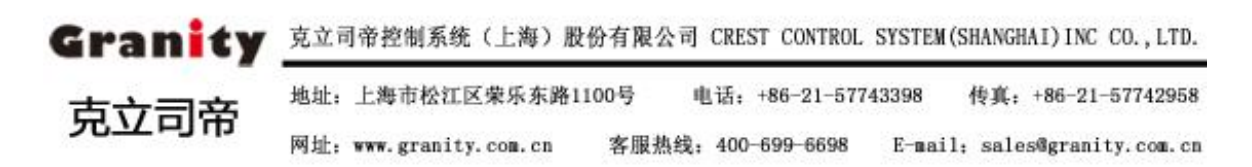

## <span id="page-20-0"></span>6、卡片的作用

- 1、 管理人员卡· 卡克基卡·克里卡, 用户在上位机上就可以做, 该卡不分 梯号设置、时间限制、金额限制。只要系统处于正常状态, 该卡就可使用。 该卡一般发放给物业管理人员、特殊人员。制卡时楼层权限可根据需要任意选择。
- 2、 强制管理卡用户管理人员制作,用于强行关闭某些对应单元楼层 房间号使用电梯。当需关闭某些楼层单元房间号使用电梯时,只需制作禁用强制 管理卡在对应的梯号注上房间号,制作完成在电梯上刷卡则此电梯上该房间号所 有卡片都无法使用,若想再启用,则需再做启用的强制管理卡开通。
- 3、 设定按钮响应时间卡:该卡就是设定用户刷卡后,电梯按钮能按亮的有效延长 时间卡。卡片做好后需到现场控制器刷卡后才有效,设定延时可根据需要随时改 变。
- 4、 设定控制器时钟卡:该卡用于调正主控制器时间,当主控制器时间不正确时, 可做此卡予以调正。此卡只有一次使用功能,不可使用第二次。
- 5、 访客按钮时间卡: 该卡用在有对讲联动系统上, 为设定有访客电梯按钮有效时 的延长时间卡。做法同设定按钮响应时间卡。
- 6、 读取用户数据卡:可读取主控器内存储的刷卡记录。一张卡可以读取的数据记 录最大为 84 条, 有起始记录与截止记录。卡片做好后刷卡, 在写卡器上读卡内 信息,即可知道对应电梯刷卡信息。
- 7、 新卡发放: 栏目下所做卡片为自动添加卡片, 当硬件设为收费时, 卡内金额随 刷卡次数扣除,是为刷卡消费乘梯型卡类。
- 8、 遗失补卡: 即制作与丢失自动添加卡片同一卡号的新卡代替原卡, 在相应电梯 刷卡后,原卡作废,其余作用同自动添加卡。
- 9、 时段卡:此卡只有在相应时间段内有效,过期作废,可作包月包年使用,还可 以在做一周的几天或者一天的某个时间段使用。可与自动添加卡在同一系统上同 时使用。

Granity 克立司帝控制系统(上海)股份有限公司 CREST CONTROL SYSTEM(SHANGHAI) INC CO., LTD. 地址: 上海市松江区荣乐东路1100号 电话: +86-21-57743398 传真: +86-21-57742958 克立司帝 网址: www.granity.com.cn 客服热线: 400-699-6698 E-mail: sales@granity.com.cn

- <span id="page-21-0"></span>10、补时段卡:即制作与丢失时段卡同一卡号的新时段卡代替原时段卡,在相应电 梯刷卡后,原卡作废
- 11、设定电梯运行时段卡: 在特殊场合下, 在某段时间需对某些楼层禁止使用电梯、 开放使用电梯、开放有卡使用电梯而专门制作的管理卡。此卡在用户上位机可根 据需要制作。
- 12、日期管理设定卡: 在特殊场合下, 用来控制电梯某个楼层开放、禁止的特殊功 能,可以控制电梯在某段时间开放、禁止使用某些楼层,或者某段时间一天中的 某个时间开放或禁止使用某些楼层。(在此日期段内,(如果没有点击禁用时段) 所选的楼层就不用刷卡就可以直接按键,如果点击了禁用时段,在此时段内,所 选楼层即使刷卡也不能按亮。)
- 13、分层管理卡:此卡是开启和关闭某电梯的某楼层使用 IC 卡的功能的卡片。

## 7、梯号和局号的定义

1、梯号: 梯号是与上位机的做卡系统相结合的, 是为了是有卡片的人不要随便 进入其他的单元而设置的一个名词。有卡片的人只能使用相同梯号的电梯,而不能 使用不同梯号的电梯。梯号的最大上限为 255。

2、局号:局号是与远程控制系统相结合的,是个地址。如果有远程控制的系统, 局号是唯一的,不能重。局号的最大上限为 255。

## 备注 アンドライン しんしょう しんしゃく しんしゃく しんしょう

- 1. 使用默认的扇区。
- 2. 一个卡号只能做一张卡,否则就必须做补卡。
- 3. 管理卡:管理卡在用户上位机上无法做,由我公司随机配。用途:开放系统、运行系统。 当用该卡刷卡后,蜂鸣器响二声,表示系统进入运行状态,外部表现为乘梯需 刷卡: 当用该卡刷卡后, 蜂鸣器响一声, 表示系统进入开放状态, 外部表现 为乘梯无需再刷卡,就可自由乘梯,目其它卡片刷卡无效。注意:此卡不要

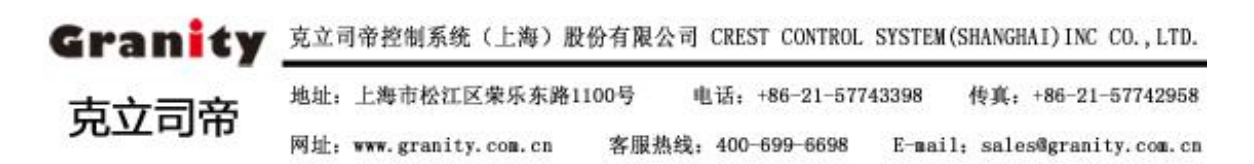

## 在上位机上初始化。

# 4. 如果要卸载本系统,必须先备份系统安装数据库,避免重建系统数据丢失 查询管理

1、双击电梯刷卡记录查询跳出如下图

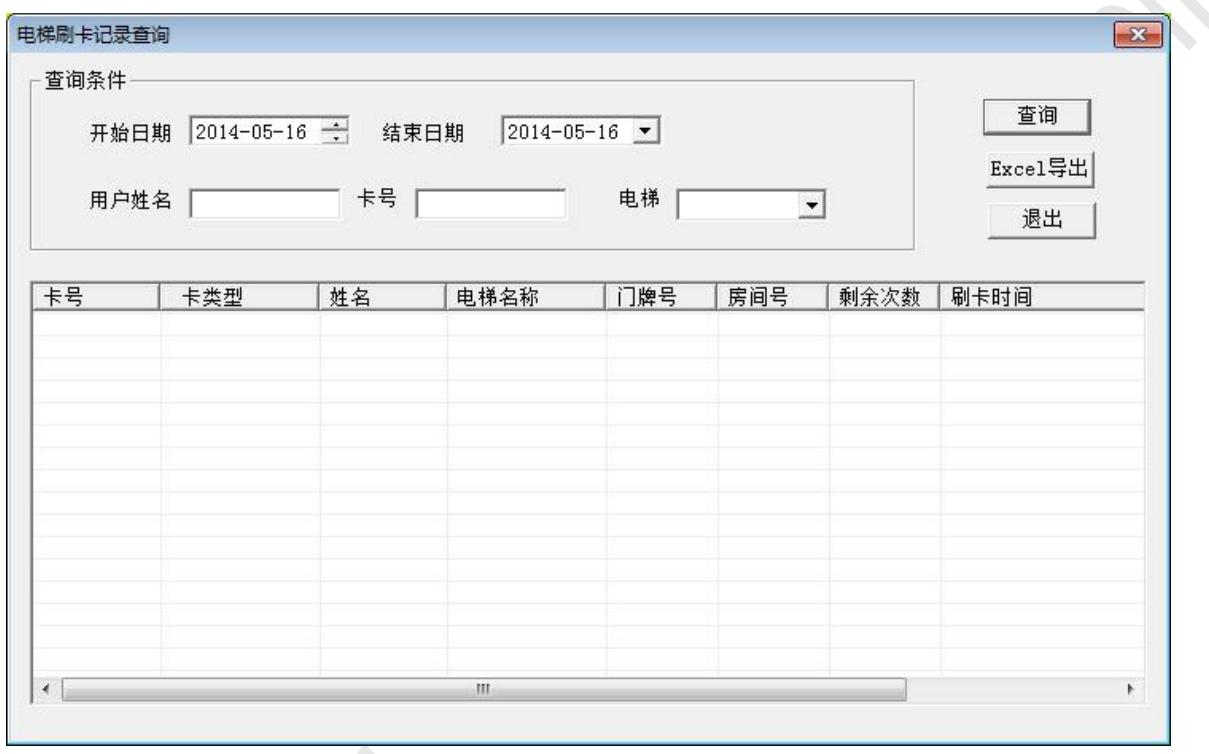

在这里可以查询采集后的电梯使用记录,使用 Excel导出 可以把查询结果输出 Excel 文档。

2、电梯充值记录查询

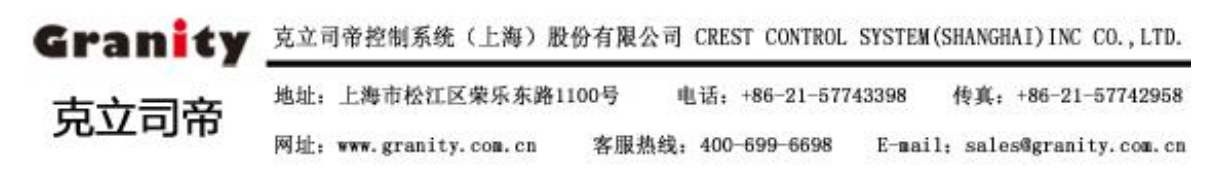

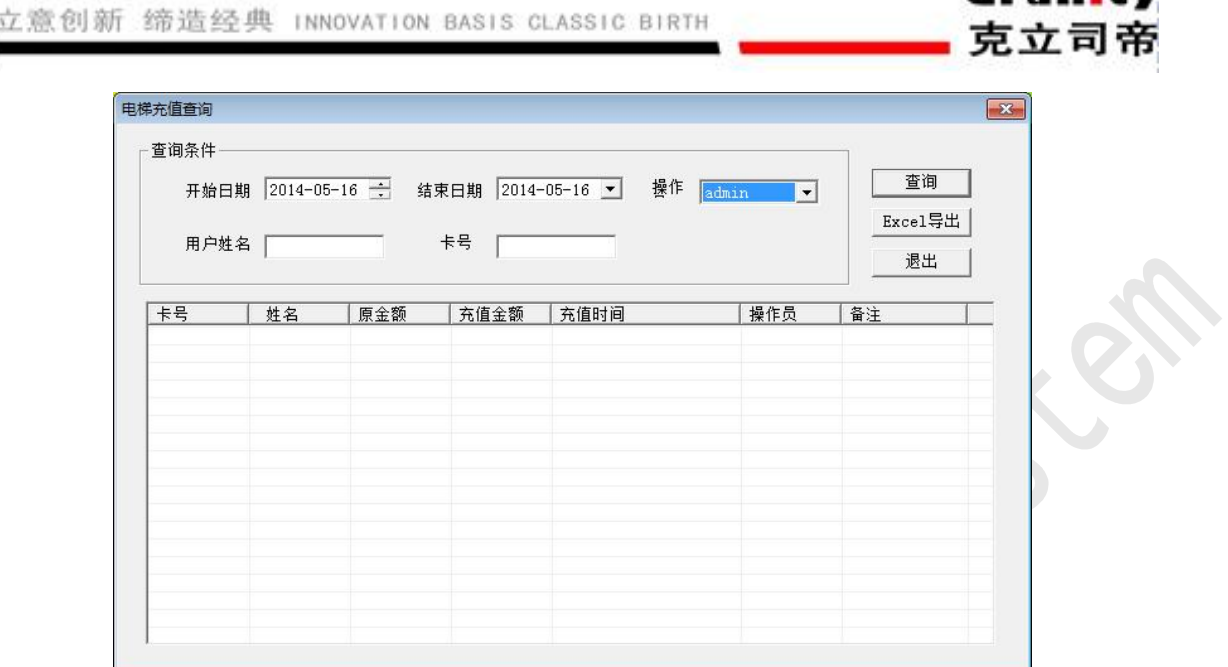

Geanlov

对电梯用户使用过的记录进行查询,可以在此界面输出 Excel 文档作为参考数据供使用。

٠

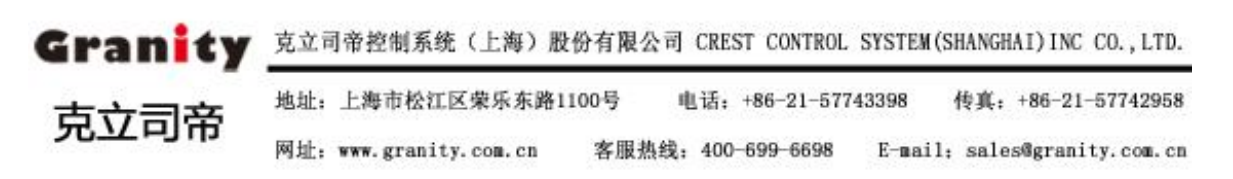